# ozone STRIKE PRO

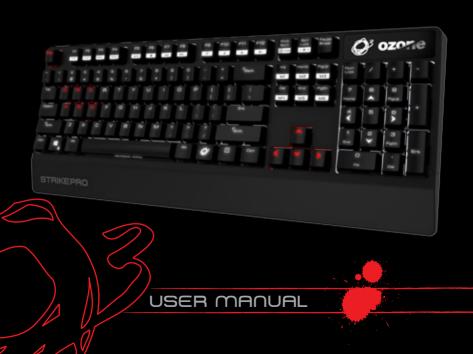

# STRIKE PRO MECHANICAL GAMING KEYBOARD

Strong, fast, accurate, configurable, reliable, intuitive and comfortable are just a few of the epithets that define of the new Ozone Strike Pro. Add to this the fact that with this amazing keyboard you have a piece of modern art in your hands and you will know the answer to the question of what will your next keyboard be? Ozone Strike Pro, without a doubt.

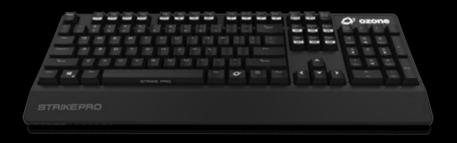

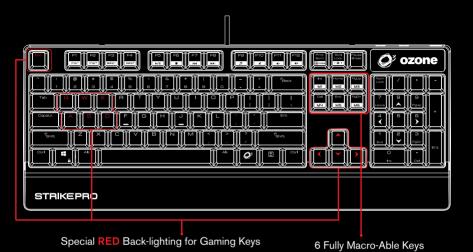

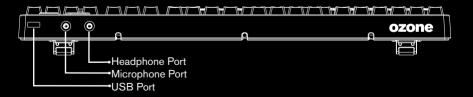

# STRIKE PRO KEY FUNCTIONS

- Fully 104 MX Cherry Red switched Gaming Keyboard with back-lighting effects
- Adjust Keys effective time response in 7 speed transmissions:
   1ms 2ms 4ms 8ms 12ms 14ms 16ms

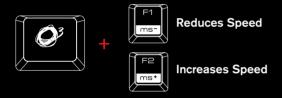

Adjust Polling Rate:
 125 Hz - 250 Hz - 500 Hz -1000 Hz

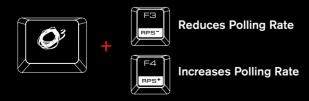

 Multimedia shortcut keys on keyboard from F5 - F12 Press key for media playback functions

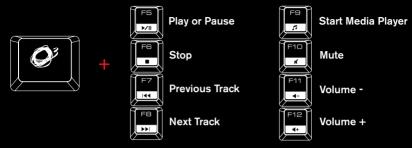

Press Q<sup>3</sup> + Scroll Lock on keyboard to adjust back lighting effects
 Default Mode: Pulsating Lighting Effects

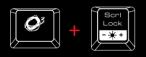

1st: 30% Brightness

2nd: 70% Brightness

3rd: 100% Brightness

4th: Game Mode (gaming keys with RED light effect)

5th: 0% Brightness, no Lighting 6th: Pulsating Lighting Effect

Gaming Mode: Press + Prnt Scrn on keyboard to enter gaming mode.

In gaming mode, Strike Pro will work under following conditions:

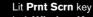

Left **Window Key** Disabled M1 - M6 Macro keys Enabled

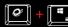

\*#PRINT \*\* Left Window key to switch between arrow keys and WASD functions\*\*

# AVAILABLE MX CHERRY COLORS

## CHERRY RED KEY TYPE

## no tactile bump

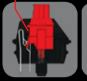

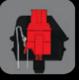

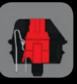

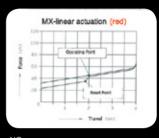

SWITCH TYPE...
TYPE.....

....CHERRY MX RED LINEAR SWITCH NO

CLICKY......NC
ACTUATION FORCE....45G
KEY TRAVEL....2MM

....NO .45G .2MM TO ACTUATION, 4MM TO BOTTOM

## CHERRY BLACK KEY TYPE

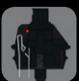

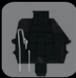

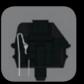

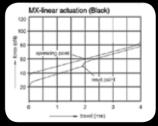

SWITCH TYPE......

...CHERRY MX BLACK ....LINEAR SWITCH ...NO CLICKY.....ACTUATION FORCE...

......NO ...60G (40g - 80g overall) ...2MM TO ACTUATION, 4MM TO BOTTOM STRIKE PRO offers you the choice to pick the key switches that suit YOU form the four most popular MX CHERRY switch colors – black, red, blue and brown.

# **CHERRY BLUE KEY TYPE**

tactile bump

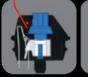

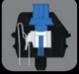

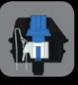

SWITCH TYPE...

..CHERRY MX BLUE ...YES, PRECISE

ACTUATION FORCE.

.....YES ..50G (60g Peak Force)(Force Diagram) ..2MM TO ACTUATION, 4MM TO BOTTOM

## CHERRY BROWN KEY TYPE

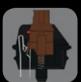

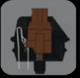

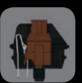

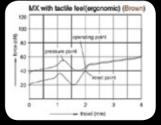

SWITCH TYPE......
LINK.....
TACTILE.....

...CHERRY MX BROWN ...DATASHEET YES CLICKY.....ACTUATION FORCE...

...45G (55g Peack Force)(Force Diagram) ...2MM TO ACTUATION, 4MM TO BOTTOM

# DRIVER USER MANUAL

## SYSTEM REQUIREMENTS

- 1. Operation System: Windows XP / Windows Vista / Windows 7 / Windows 8
- 2. Free USB 2.0 port
- 3. CD-ROM drive
- 4. 50 MB free hard disk space

## INSTALLATION INSTRUCTIONS

OS: Windows XP / Vista / 7 / 8.

- 1. Plug USB connector of STRIKE PRO to a USB port of your PC.
- 2. Insert the enclosed driver CD into your CD-ROM drive (or download the driver from <a href="https://www.ozonegaming.com/product/strike-pro/">www.ozonegaming.com/product/strike-pro/</a>).
- Double Click "Setup.exe" to start the installation program. Click "Next" to continue.
- 4. Select the folder to save the driver and click "Next" to continue.
- 5. Installation will run automatically; click "Finish" to complete the installation.

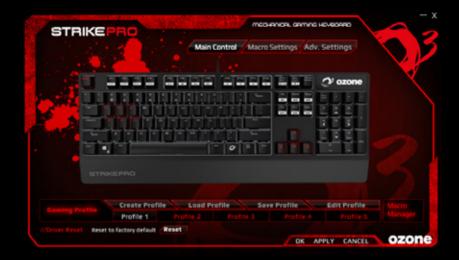

# KEYBOARD CONFIGURATION

# 1. MAIN CONTROL

# **Exchange Key**

- 1) In the "Main Control" section, click the key that you want to change (except special keys that are not configurable).
- 2) In the pop-up window, enter the desired new keys and click "OK".

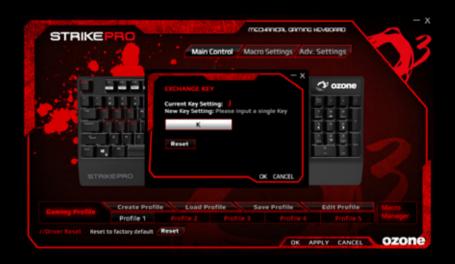

3) Then click "APPLY" to complete the change. Ex. Key "J" is now marked in RED and will execute "K".

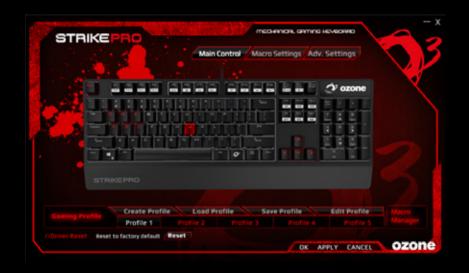

## 2. MACRO SETTINGS

Macro is a series of keystrokes which can be assigned to a single key on the keyboard once its recorded. In the other words, it is a series of keystrokes, in which every key press, release, and delay is being recorded. The delay is the duration between the "press and release" of keys or "release and press" of keys, which all can be automatically recorded and outputted once the macro is set.

# Create and assign a Macro

Programmable Macro Keys: M1, M2, M3, M4, M5, M6.

1) Select a macro key and click "Macro Manager" from the menu.

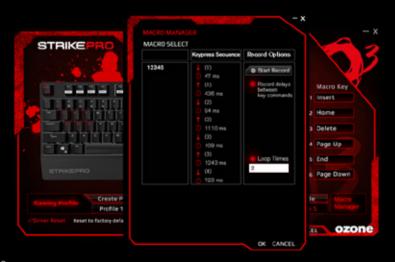

- 2) In the pop-up window, click "NEW" and give a personalized name to the macro, then start to create your macro.
- 3) Select the options of "Record Delays" and set the "Loop Times" from the right column if needed.
- 4) Click "Start Record" type a series of keys desired and click "Stop Record" when finished. Click "OK" to continue.
- 5) Assign one of the "Macros" created to a "Macro Key" and click "APPLY" to complete the setting.

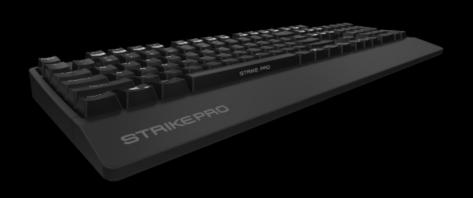

## **MULTIMEDIA HOTKEY**

1) Select a macro key and click "Multimedia" from the menu.

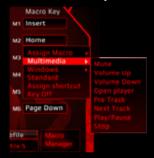

2) Select the desired function in the sub-menu and click "APPLY" to confirm the setting.

## WINDOWS MANAGEMENT

1) Select a macro key and click "Windows" from the menu.

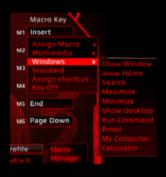

2) Select the desired function in the sub-menu and click "APPLY" to confirm the setting.

#### ASSIGN A SHORTCUT

Single key punch to activate a combination of keys that are often used.

1) Select a macro key and click "Assign a Shortcut" from the menu.

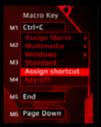

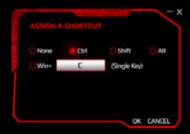

- 2) Select and enter the desired combination of keys from the pop-up window and click "OK" to continue.
- 3) Click "APPLY" to complete the setting. Ex. now the "Ctrl" + "C" will be executed.

## KEY OFF: DISABLE THE KEY FUNCTION

1) Select a macro key and click "Key Off" from the menu, then click "APPLY" to confirm the setting.

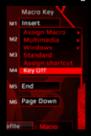

#### STANDARD: RESET TO DEFAULT KEY FUNCTION

1) Select a macro key and click "Standard" from the menu, then click "APPLY" to

confirm the setting.

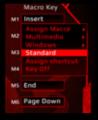

# 3. ADVANCED SETTINGS

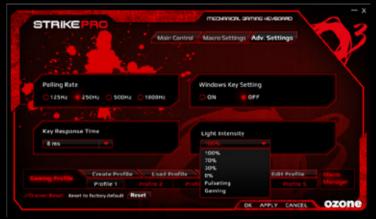

In "Advanced Settings", you can set the "Polling Rate", disable "Windows Key", adjust "Key Response Time", and change LED "Back-light Intensity".

# 4. GAMING PROFILE SETTINGS

Each configuration profile corresponds to a personalized keyboard setting. Therefore, you can create and save specific configuration profiles for certain games. The driver comes with 5 profiles: Profile#1~ Profile#5.

The default path of the saved configurations is in the "Config" folder under the "Driver Installation Directory", in which you can find 5 corresponding files for the 5 profiles on the main skin.

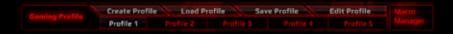

Under "Gaming Profile" setting, there are options to "Create Profile", "Load Profile", "Save Profile", and "Edit Profile" for you to set your personalized configuration. You can create a variety of configurations and save them for future use. This will avoid duplication of settings.

If you switch to a different computer, you can simply import your saved configurations and you will not have to set your personalized settings again.

#### A. CREATE PROFILE

1) Click "Create Profile" to create your personalized PROFILE NAME and PATH to the GAME EXECUTABLE FILE (If you start the game the drive will automatically load the right game profile from one of the 5 slots.)

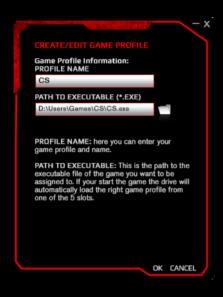

- 1.1) Create your profile name in the column "PROFILE NAME".
- 1.2) Click the folder symbol and select your path to the game executable file from the pop-up window.

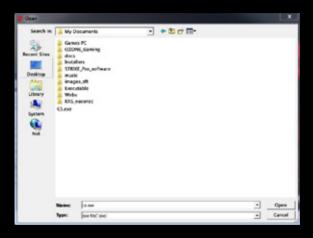

- 2) Click "OK" to confirm the change.
- 3) Click "APPLY" to apply the change.

#### **B. LOAD PROFILE**

1) Click "Load Profile" to load previous settings of certain profiles.

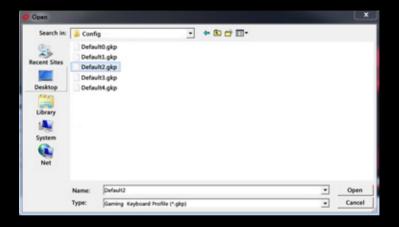

- 2) Select the profile to be imported and click "OPEN" in the pop-up window.
- 3) Click "APPLY" to apply the changes.

#### C. SAVE PROFILE

1) Click "Save Profile" to save the settings to an assigned file.

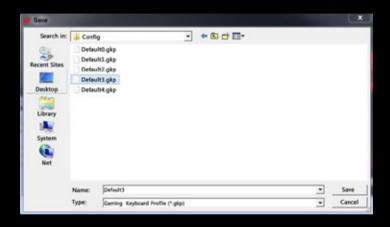

- 2) Select the assigned route/file and click "SAVE" in the pop-up window.
- 3) Click "APPLY" to apply the changes.

#### D. EDIT GAME PROFILE

1) Click "Edit Profile" to modify the personalized PROFILE NAME and PATH to the GAME EXECUTABLE FILE.

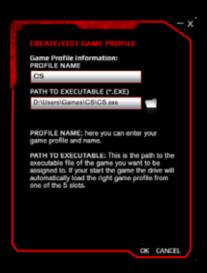

- 2) Click "OK" to confirm the changes.
- 3) Click "APPLY" to apply the changes.

# 5. RESET TO DEFAULT

1) Click "Reset" on the main skin.

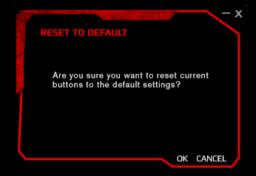

2) Click "OK" on the pop-up window and reset to default.

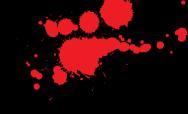

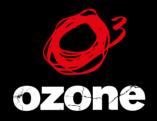

it's all about evolution